# **Einbindung des Farbprofils Epson STP4450 Adobe Photoshop**

## **1. Farbeinstellungen überprüfen**

**1.1 Farbeinstellungen** über den Reiter **Bearbeiten** öffnen

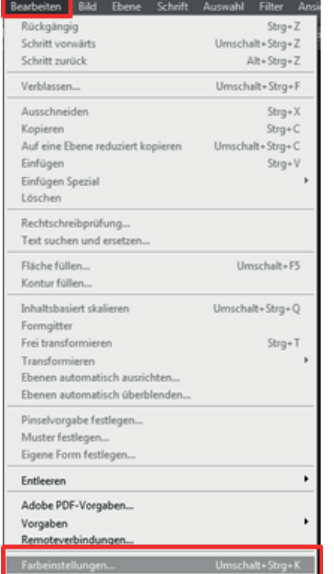

**1.2 Voreinstellung** für den Sublidrucker auswählen und überprüfen, ob die Einstellungen korrekt sind.

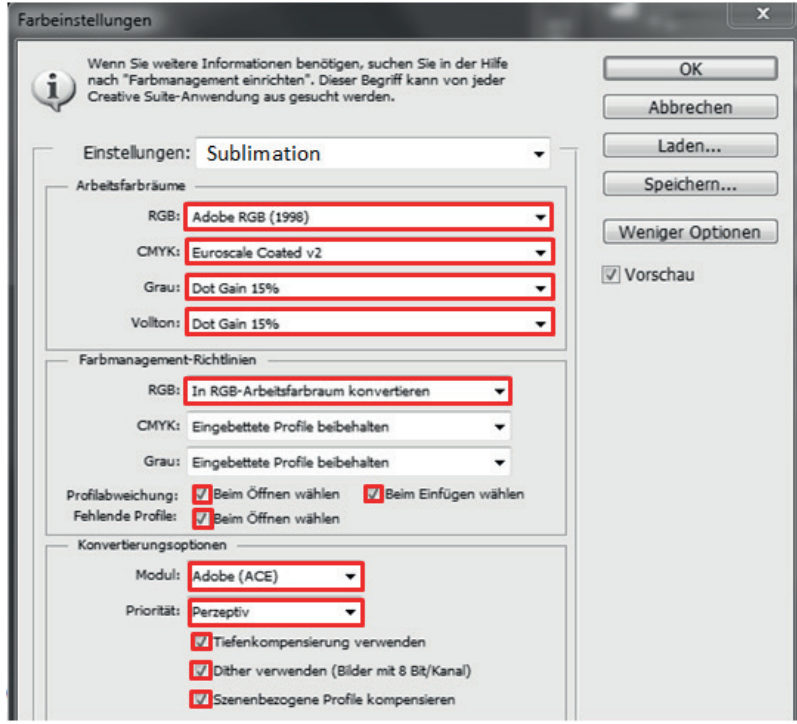

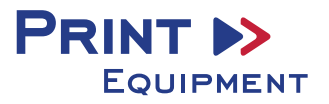

### **2. Datei auswählen und öffnen**

**2.1** Wichtig: Nach dem Öffnen erscheint das Fenster **Fehlendes Profil**. Hier die Einstellung **RGB-Arbeitsfarbraum zuweisen** wählen und mit **OK** bestätigen

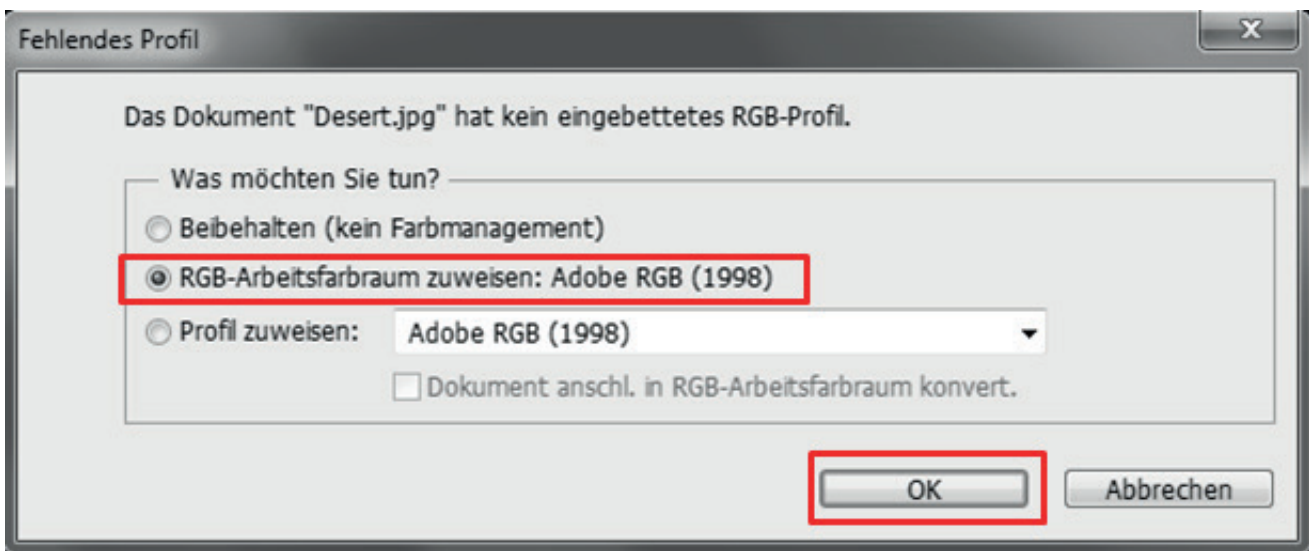

# **3. Datei je nach Wunsch bearbeiten**

# **4. Druckeinstellungen öffnen**

**4.1** Den Reiter **Datei** öffnen und **Drucken** auswählen

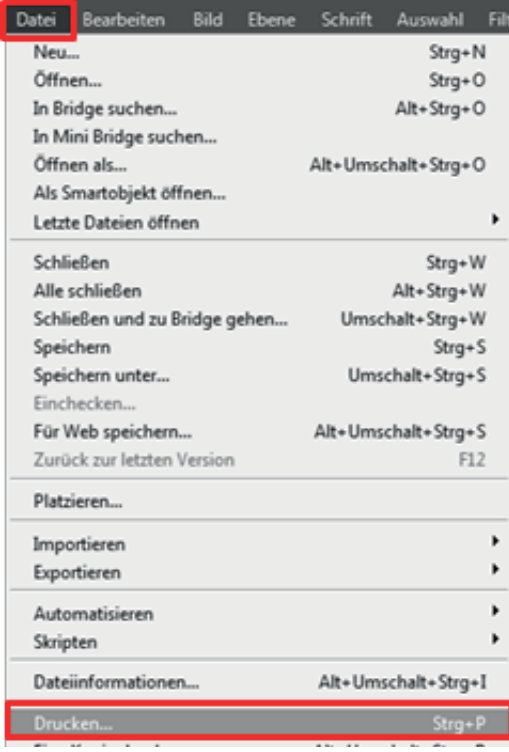

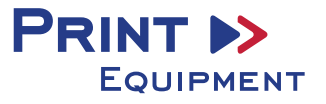

**4.2** Drucker auswählen und folgende Einstellungen vornehmen

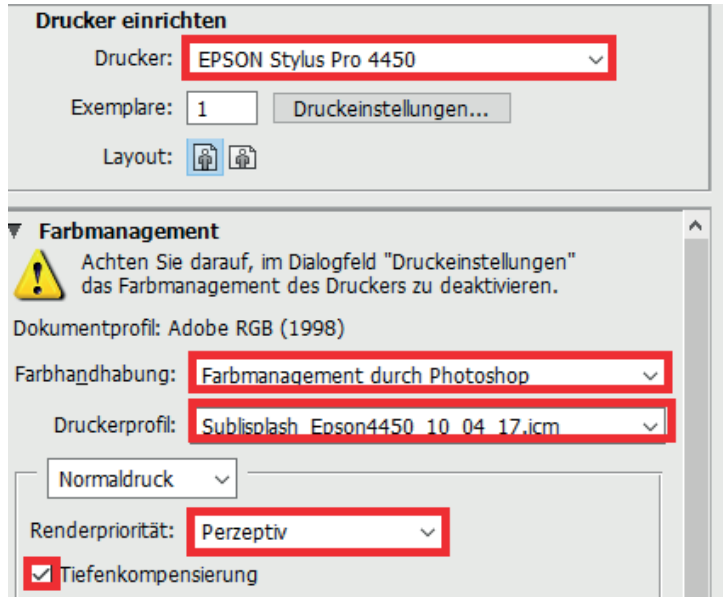

### **5. Druckeinstellungen aufrufen**

#### **5.1 Druckeinstellungen** öffnen

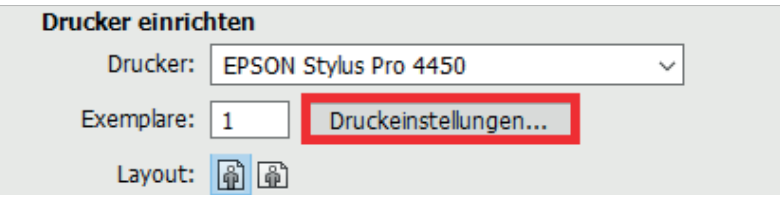

**5.2** Gespeicherte Sublimationseinstellung auswählen und bei Bedarf überprüfen

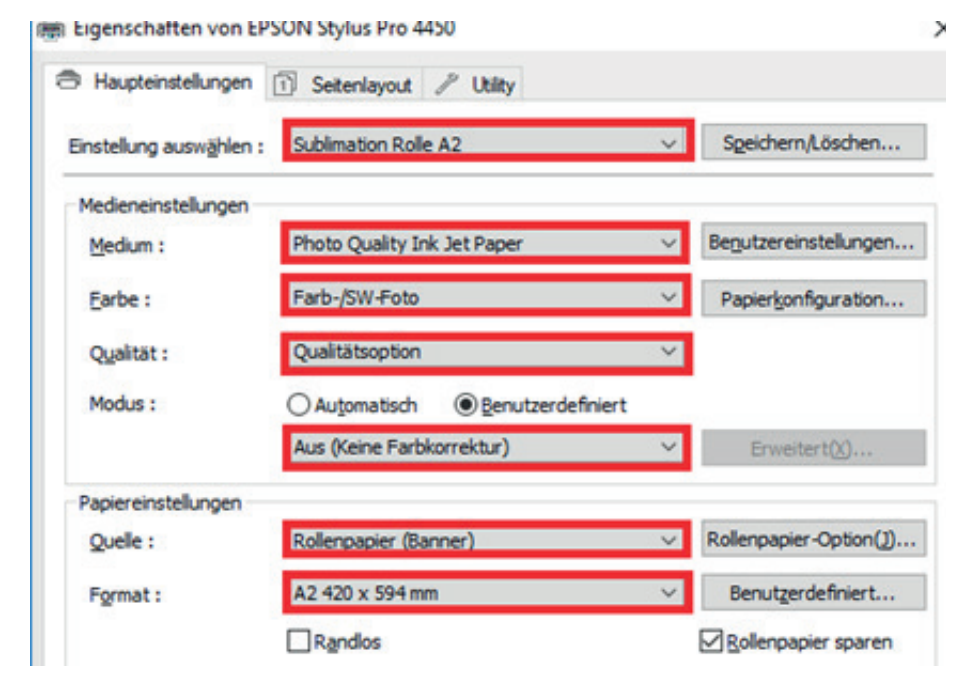

#### **5.3** Mit **OK** bestätigen

#### **6. Datei drucken**

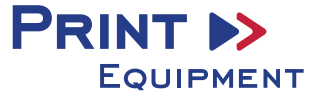